# KM380 USER GUIDE

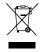

### Disposal of your old appliance

- When this crossed-out wheeled bin symbol is attached to a product it means the product is covered by the European Directive 2002/96/CE.
- All electrical and electronic products should be disposed of separately from the municipal waste stream via designated collection facilities appointed by the government or the local authorities.
- The correct disposal of your old appliance will help prevent potential negative consequences for the environment and human health.
- 4. For more detailed information about disposal of your old appliance, please contact your city office, waste disposal service or the shop where you purchased the product.

# Part 15.21 statement

"Change or Modifications that are not expressly approved by the manufacturer could void the user's authority to operate the equipment."

# Part 15.105 statement

This equipment has been tested and found to comply with the limits for a class B digital device, pursuant to Part 15 of the FCC Rules.

These limits are designed to provide reasonable protection against harmful interference in a residential installation.

This equipment generates uses and can radiate radio frequency energy and, if not installed and used in accordance with the instructions, may cause harmful interference to radio communications.

However, there is no guarantee that interference will not occur in a particular installation. if this equipment does cause harmful interference or television reception, which can be determined by turning the equipment off and on, the user is encouraged to try to correct the interference by one or more of the following measures:

- Reorient or relocate the receiving antenna.
- Increase the separation between the equipment and receiver.
- Connect the equipment into an outlet on a circuit different from that to which the receiver is connected
- Consult the dealer or an experienced radio/TV technician for help.

# LIMITED WARRANTY STATEMENT

# 1. WHAT THIS WARRANTY COVERS:

LG offers you a limited warranty that the enclosed subscriber unit and its enclosed accessories will be free from defects in material and workmanship, according to the following terms and conditions:

- (1) The limited warranty for the product extends for ONE (1) year beginning on the data of purchase of the product.
- (2) The limited warranty extends on to the original purchaser of the product and is not assignable or transferable to any subsequent purchaser/end user.
- (3) This warranty is good only to the original purchaser of the product during the warranty period as long as it is in the U.S., including Alaska, Hawaii, U.S. Territories and Canada.
- (4) The external housing and cosmetic parts shall not be covered under these limited warranty terms.
- (5) Upon request from LG, the consumer must provide information to reasonably prove the date of purchase.
- (6) The customer shall bear the cost of shipping the product to the Customer Service Department of LG. LG shall bear the cost of shipping the product back to the consumer after the completion of service under this limited warranty.

# 2. WHAT THIS WARRANTY DOES NOT COVER:

- (1) Defects or damages resulting from use of the product in other than its normal and customary manner.
- (2) Defects or damages from abnormal use, abnormal conditions, improper storage, exposure to moisture or dampness, unauthorized modifications, unauthorized connections, unauthorized repair, misuse, neglect, abuse, accident, alteration, improper installation, or other acts which are not the fault of LG, including damage caused by shipping blown fuses spills of food or liquid.
- (3) Breakage or damage to antennas unless caused directly by defects in material or workmanship.
- (4) That the Customer Service Department at LG was net notified by consumer of the alleged defect or malfunction of the product during the applicable limited warranty period.
- (5) Products which have had the serial number removed or made illegible.
- (6) The limited warranty is in lieu of all other warranties, express or implied either in fact or by operations law, statutory or otherwise, including, but limited to any implied warranty of marketability or fitness for a particular use.
- (7) Damage resulting from use of non-LG approved accessories.
- (8) All plastic surfaces and all other externally exposed parts that are scratched or damaged due to normal customer use.
- (9) Products operated outside published maximum ratings.
- (10) Products used or obtained in a rental program.
- (11) Consumables (such as fuses).

# 3. STATE LAW RIGHTS:

No other express warranty is applicable to this product. THE DURATION OF ANY IMPLIED WARRANTIES, INCLUDING THE IMPLIED WARRANTY OF MARKETABILITY, IS LIMITED TO THE DURATION OF THE EXPRESS WARRANTY HEREIN. LG INFOCOMM INC. SHALL NOT BE LIABLE FOR THE LOSS OF THE USE OF THE PRODUCT, INCONVENIENCE, LOSS OR ANY OTHER DAMAGES, DIRECT OR CONSEQUENTIAL, RISING OUT OF THE USE OF, OR INABILITY TO USE, THIS PRODUCT OR FOR ANY BREACH OF ANY EXPRESS OR IMPLIED WARRANTY, INCLUDING THE IMPLIED WARRANTY OF MARKETABILITY APPLICABLE TO THIS PRODUCT. Some states do not allow the exclusive of imitation of incidental or consequential damages or limitations on how long an implied warranty lasts; so these limitations or exclusions may not apply to you. This warranty gives you specific legal rights and you may also have other rights which vary from state to state.

# 4. HOW TO GET WARRANTY SERVICE:

To obtain warranty service, please call the following web address: www.lgeservice.com

# For Your Safety

## **Important Information**

This user guide contains important information on the use and operation of this phone. Please read all the information carefully for optimal performance and to prevent any damage to or misuse of the phone. Any changes or modifications not expressly approved in this user guide could void your warranty for this equipment.

### **Before You Start**

### **Safety Instructions**

**WARNING!** To reduce the possibility of electric shock, do not expose your phone to high humidity areas, such as the bathroom, swimming pool, etc.

Always store your phone away from heat. Never store your phone in settings that may expose it to temperatures less than 32°F or greater than 104°F, such as outside during extreme weather conditions or in your car on a hot day. Exposure to excessive cold or heat will result in malfunction, damage and/or catastrophic failure.

Be careful when using your phone near other electronic devices. RF emissions from your mobile phone may affect nearby in adequately shielded electronic equipment. You should consult with manufacturers of any personal medical devices such as pacemakers and hearing aides to determine if they are susceptible to interference from your mobile phone.

Turn off your phone in a medical facility or at a gas station. Never place your phone in a microwave oven as this will cause the battery to explode.

**IMPORTANT!** Please read the TIA SAFETY INFORMATION on page 78 before using your phone.

### **Safety Information**

Read these simple guidelines. Breaking the rules may be dangerous or illegal. Further detailed information is given in this user guide.

- Never use an unapproved battery since this could damage the phone and/or battery and could cause the battery to explode.
- Never place your phone in a microwave oven as it will cause the battery to explode.
- Do not dispose of your battery by fire or with hazardous or flammable materials
- ► Make sure that no sharp-edged items come into contact with the battery. There is a risk of this causing a fire.
- > Store the battery in a place out of reach of children.
- Be careful that children do not swallow any parts such as rubber plugs (earphone, connection parts of the phone, etc.). This could cause asphyxiation or suffocation.

- Unplug the power cord and charger during lightning storms to avoid electric shock or fire.
- When riding in a car, do not leave your phone or set up the hands-free kit near to the air bag. If wireless equipment is improperly installed and the air bag is activated, you may be seriously injured.
- Do not use a hand-held phone while driving.
- Do not use the phone in areas where its use is prohibited. (For example: aircraft).
- Do not expose the battery charger or adapter to direct sunlight or use it in places with high humidity, such as a hathroom
- Never store your phone in temperatures less than- 4°F or greater than 122°F.
- Do not use harsh chemicals (such as alcohol, benzene, thinners, etc.) or detergents to clean your phone. There is a risk of this causing a fire.
- ▶ Do not drop, strike, or shake your phone severely. Such actions may harm the internal circuit boards of the phone.
- Do not use your phone in high explosive areas as the phone may generate sparks.
- Do not damage the power cord by bending, twisting, pulling, or heating. Do not use the plug if it is loose as it may cause a fire or electric shock

- Do not place any heavy items on the power cord. Do not allow the power cord to be crimped as it may cause fire or electric shock.
- Do not handle the phone with wet hands while it is being charged. It may cause an electric shock or seriously damage your phone.
- Do not disassemble the phone.
- Do not place or answer calls while charging the phone as it may short-circuit the phone and/or cause electric shock or fire
- Only use the batteries, antennas, and chargers provided by LG. The warranty will not be applied to products provided by other suppliers.
- Only authorized personnel should service the phone and its accessories. Faulty installation or service may result in accidents and consequently invalidate the warranty.
- Do not hold or let the antenna come in contact with your body during a call.
- An emergency call can be made only within a service area. For an emergency call, make sure that you are within a service area and that the phone is turned on.

# For Your Safety

### **FCC RF Exposure Information**

WARNING! Read this information before operating the phone.

In August 1996, the Federal Communications (FCC) of he United States, with its action in Report and Order FCC 96-326, adopted an updated safety standard for human exposure to radio frequency (RF) electromagnetic energy emitted by FCC regulated transmitters. Those guidelines are consistent with the safety standard previously set by both U.S. and international standards hodies

The design of this phone complies with the FCC guidelines and these international standards.

#### CAUTION

Use only the supplied and approved antenna. Use of unauthorized antennas or modifications could impair call quality, damage the phone, void your warranty and/or result in violation of FCC regulations. Do not use the phone with a damaged antenna. If a damaged antenna comes into contact with skin, a minor burn may result. Contact your local dealer for a replacement antenna.

## **Body-worn Operation**

This device was tested for typical body-worn operations with the back of the phone kept 0.79 inches (2cm) between the user's body and the back of the phone. To comply with FCC RF exposure requirements, a minimum separation distance of 0.79 inches(2cm) must be maintained between the user's body and the back of the phone. Third-party belt-clips, holsters, and similar accessories containing metallic components should not be used. Body-worn accessories that cannot maintain 0.79 inches(2cm) separation distance between the user's body and the back of the phone, and have not been tested for typical body-worn operations may not comply with FCC RF exposure limits and should be avoided.

# Vehicle Mounted External Antenna (optional, if available)

A minimum separation distance of 8 inches (20cm) must be maintained between the user/bystander and the vehicle mounted external antenna to satisfy FCC RF exposure requirements. For more information about RF exposure, visit the FCC website at www.fcc.gov

## **FCC Part 15 Class B Compliance**

This device and its accessories comply with part 15 of FCC rules. Operation is subject to the following two conditions: (1) This device and its accessories may not cause harmful interference, and (2) this device and its accessories must accept any interference received, including interference that may cause undesired operation.

## **Cautions for Battery**

- Do not disassemble.
- Do not short-circuit.
- ▶ Do not expose to high temperature: 60°C (140°F).]
- Do not incinerate.

### **Battery Disposal**

- Please dispose of your battery properly or bring to your local wireless carrier for recycling.
- Do not dispose in fire or with hazardous or flammable materials.

## **Adapter (Charger) Cautions**

- Using the wrong battery charger could damage your phone and void your warranty.
- The adapter or battery charger is intended for indoor use only.

Do not expose the adapter or battery charger to direct sunlight or use it in places with high humidity, such as the bathroom.

# **KM380 Features**

# Parts of the phone

# **Open view**

**Earpiece** 

### **Navigation keys**

- In standby mode:
  - Briefly: Pop up Inbox
  - Briefly: Go to Contacts list
  - **Briefly:** Pop up Sound profiles box
  - **Briefly:** Go to Favorites menu
- In menu: Navigates menus.

#### LCD screen

- ► Top: Icons showing signal strength, battery level and various other functions
- ▶ Bottom: Soft key indications

### Alpha numeric keys

- In standby mode:
  - Hold down:

    for international
  - to dial voice mail centre.
  - to for speed
- ► In editing mode: Enter numbers & characters

#### Left soft key/ Right soft key

Performs the function indicated at the bottom of the display.

# Center soft key / Confirm key

Selects menu options and confirms actions.

## Clear key

- Clears a character with each press.
   Hold the key down to clear all input.
- Uses this key to go back to a previous screen.

#### Send key

- Dials a phone number and answers a call.
- In standby mode: Shows a history of calls.

### **MP3 Player keys**

- When the phone is closed, you can access the MP3 player menu and play the music file by using these keys.
- Select the music file by using and , then press key.
- Press II to pause the song.
- Press to skip to the previous song.
  - Press to skip to the next song.
  - Press to stop the music and return to the music menu.

# Left side view

# Right side view

### Lock/Unlock key

### Side keys

- ► In standby mode: Keypad tones volume adjustment
- During a call: Earpiece volume adjustment
- During playing MP3 music or FM radio: Audio volume adjustment

## Micro SD memory card slot

#### Headset/Charger USB/ Cable connector

#### Note

Please ensure phone is powered on and in idle mode before connecting the USB cable.

#### MP3 player key

- Go to MP3 player.
- During playing MP3 music: Activate BGM mode

#### **End key**

- Switch on/off (hold down)
- ► End or reject a call.

# Battery cover release latch

**Battery cover** 

Camera lens

SIM card socket

**Battery** 

# KM380 Features

## **On-Screen Icons**

| Description                                                                                                    |
|----------------------------------------------------------------------------------------------------|
| Tells you the strength of the network signal. *                                                                                   |
| You can use GPRS service.                                                                                                    |
| Shows the EDGE service is<br>available. Connection to<br>the EDGE service allows<br>you to transfer data<br>at a speed of 200Kb/s |
|                                                                                                    |

the EDGE service allows you to transfer data at a speed of 200Kb/s (depending on network availability). Check with your operator for network coverage and service availability.

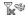

Indicates that Flight mode has been activated.

\*The quality of the conversation may change depending on network coverage. When the signal strength is below 2 bars, you may experience muting, call drop and poor audio. Please refer to this signal as an indicator for your calls. When there are no bars, that means that there is no network coverage: in this case, you won't be able to access the network for any service (call, messages and so on).

Description

Icon

|              | - cop                                          |
|--------------|------------------------------------------------|
| <del>a</del> | You can divert a call.                         |
| B            | Shows that you are using a roaming service.    |
| 3            | Indicates that the phone is accessing the WAP. |
| U            | The alarm has been set and is on.              |
| :::          | You can view your schedule.                    |
|              | You have received a text message.              |

| lcon            | Description                           |
|-----------------|---------------------------------------|
| 0.0             | You have received a voice message.    |
| 8               | You have activated<br>Bluetooth menu. |
| $\triangleleft$ | General menu in profile.              |
| 2               | Silent menu in profile.               |
|                 | Vibrate only menu in profile.         |
| - Q             | Outdoor menu in profile.              |
| n               | Headset menu in profile.              |
|                 | Tells you the status of the battery.  |

### Note

The Bluetooth\* word mark and logos are owned by the Bluetooth SIG, Inc. and any use of such marks by LG Electronics is under license. Other trademarks and trade names are those of their respective owners.

# Installation

# Installing the SIM card and the handset battery

Make sure the power is off before you remove the battery.

### 1. Remove the battery cover.

Press the battery cover release latch and slide down the battery cover toward the bottom of the phone. And remove the battery cover.

### 2. Remove the battery.

Hold the top edge of the battery and lift the battery from the battery compartment.

### 3. Install the SIM card.

Insert the SIM card into the SIM card holder. Make sure that the SIM card is inserted properly and that the gold contact area on the card is facing downwards.

To remove the SIM card, press down lightly and pull it in the reverse direction.

### WARNING!

 Do not replace or remove the SIM card while your phone is being used or turns on, or data on the SIM card might be damaged.

## 4. Install the battery.

Insert the bottom of the battery first into the bottom edge of the battery compartment. Push down the top of the battery until it snaps into space.

## 5. Replace the battery cover.

Lay the battery cover in place of the phone and slide it until the latch clicks

To insert the SIM card

To remove the SIM card

#### Note

The metal contact of the SIM card can be easily damaged by scratches. Pay special attention to the SIM card while handling. Follow the instructions supplied with the SIM card.

# Installation

# **Charging the Battery**

Before connecting the travel adapter to the phone, you must install the battery.

- Ensure the battery is fully charged before using the phone for the first time.
- 2. With the battery in position in the phone, connect the lead from the travel adapter to the socket on the right side of the phone. Check that the arrow on the lead connector is facing towards the front of the phone.
- 3. Connect the other end of the travel adapter to the main socket. Use only the charger included in the box.
- 4. The moving bars of battery icon will stop after charging is complete.

#### CALITIONI

- If the battery is completely discharged, the charging display will appear on the LCD approximately 1 to 1.5 minutes after connecting TA.
- Do not force the connector as this may damage the phone and/or the travel adapter.
- Insert the battery pack charger vertically to wall power outlet.
- If you use the battery pack charger out of your own country, use an attachment plug adaptor for the proper configuration.
- Do not remove your battery or the SIM card while charging.

## **WARNING!**

- Unplug the power cord and charger during lightning storms to avoid electric shock or fire.
- Make sure that no sharp-edged items such as animal teeth or nails, come into contact with the battery. There is a risk of this causing a fire.

# Disconnecting the charger

Disconnect the charger from the phone by pulling the connector, not the cord.

# Removing the memory card

Carefully remove the memory card out of the slot, as shown in the figure below:

# Inserting the memory card

Insert the memory card into the slot until the memory card is fully inserted into the slot, as shown in the figure below:

#### Note

The metal connectors must be face down and inserted first into the memory card slot.

#### Note

- Only use memory cards that have beenapproved by the manufacturer. Some memorycards might not be compliant with the handset
- Removal of an external memory card or turningthe mobile phone off while using the card (Store,Copy, Remove, Initialise, Play, etc.) may clear orinitialise any stored file, which in turn may leadto severe damage on the card or malfunction ofthe phone.
- It is always advised to make a backup of any datastored on your memory card

# Installation

#### Attention

- Avoid using the Flash Memory Card when the battery is low.
- When writing to the card, wait for the operation to complete before removing the card.
- ► The card is designed to fit easily into the system one way only.
- ► Do not bend the card or force it into the slot
- Do not insert any other kind of memory cards different from microSD.

For more information on the microSD, please refer to the instructions manual of the memory card.

# **General functions**

# Making a Call

- Make sure your phone is powered on.
- Enter a phone number including the area code. To edit a number on the display screen, simply press the key to erase one digit at a time.
  - ▶ Press and hold the key to erase the entire number.
- 3. Press the key to call.
- 4. When you want to finish, press the key.

## Making a Call by Send Key

- Press the key, and the most recent incoming, outgoing and missed phone numbers will be displayed.
- 2. Select the desired number by using the navigation key.
- 3. Press the key.

## **Making International Calls**

 Press and hold the key for the international prefix. The + character can be replaced with the international access code.

- 2. Enter the country code, area code, and the phone number.
- 3. Press the key.

## **Ending a Call**

When you have finished a call, press the key.

# Making a Call From the Contact list

You can store names and phone numbers dialled frequently in the SIM card as well as the phone memory.

You can dial a number by simply looking up a name in the contact list.

## **Adjusting the Volume**

During a call, if you want to adjust the earpiece volume, use the side keys of the phone.

In idle mode, you can adjust the key volume using the side keys.

# General Functions

# **Answering a Call**

When you receive a call, the phone rings and the flashing phone icon appears on the screen. If the caller can be identified, the caller s phone number (or name if stored in your Address Book) is displayed.

- Open the flip and press the key to answer an incoming call. If the Any Key menu option (Menu #.6.2), has been set to any key press will answer a call except for the key or the right soft key.
- 2. End the call by closing the flip or pressing the key.

#### Note

You can answer a call while using the Address Book or other menu features. In case phone is connected with PC via USB cable, call and messages are not available.

## Vibrate Mode (Quick)

Vibrate Mode can be activated by pressing and holding the left navigation key.

## **Signal Strength**

If you are inside a building, being near a window may give you better reception. You can see the strength of your signal by the signal indicator (%fiff)) on your phone's display screen.

# **Entering Text**

You can enter alphanumeric characters by using the phone's keypad. For example, storing names in the Contacts, writing a message, creating scheduling events in the calendar all require entering text. The following text input methods are available in the phone.

#### Note

Some fields may allow only one text input mode (e.g. telephone number in address book fields).

#### T9 Mode

This mode allows you to enter words with only one keystroke per letter. Each key on the keypad has more than one letter. The T9 mode automatically compares your keystrokes with an internal linguistic dictionary to determine the correct word, thus

requiring far fewer keystrokes than the traditional ABC mode.

#### **ABC Mode**

This mode allows you to enter letters by pressing the key labelled with the required letter once, twice, thrice or four times until the letter is displayed.

### 123 Mode (Numbers Mode)

Type numbers using one keystroke per number. To change to 123 mode in a text entry field, press the key until 123 mode is displayed.

## **Symbolic Mode**

This mode allows you to enter special characters.

# **Changing the Text Input Mode**

- When you are in a field that allows characters to be entered, you will notice the text input mode indicator in the upper right corner of the display.
- If you want to change modes, press the key. The available modes are changed.

## Using the T9 Mode

The T9 predictive text input mode allows you to enter words easily with a minimum number of key presses.

As you press each key, the phone begins to display the characters that it thinks you are typing based on a built-in dictionary. As new letters are added, the word changes to reflect the most likely candidate from the dictionary.

#### Note

You can select a different T9 language from the menu option or long press the key. The default setting on the phone is T9 enable mode.

- When you are in the T9 predictive text input mode, start entering a word by pressing keys to and press one key per letter.
- The word changes as letters are typed-ignore what's on the screen until the word is typed completely.

# General Functions

If the word is still incorrect after typing completely, press the down navigation key once or more to cycle through the other word options.

Example: Press 420 6000 6000 3 at to type Good.

- If the desired word is missing from the word choices list, add it by using the ABC mode
- 2. Enter the whole word before editing or deleting any key strokes.
- Complete each word with a space by pressing the key or the right soft key.

To delete letters, press the key. Press and hold down the key to clear all input.

#### Note

To exit the text input mode without saving your input, press the key. The phone returns to the idle screen.

## **Using the ABC Mode**

Use the **to keys** to enter your text.

- 1. Press the key labelled with the required letter:
- ▶ Once for the first letter.
- Twice for the second letter.
- And so on.
- 2. To insert a space, press the sey once. To delete letters, press the key. Press and hold down the key to clear all input.

#### Note

Refer to the table below for more information on the characters available using the keys.

| Key    | Characters in th     | e order display      |
|--------|----------------------|----------------------|
| Key    | Lower Case           | Upper case           |
| 1 00   | .,?!'"1-()@/:_       | .,?!'"1-()@/:_       |
| 2 sbc  | a b c 2 à â æ ç      | AB C 2 À ÂÆÇ         |
| 3 def  | d e f 3 é è ê ë      | DEF3ÉÈËË             |
| 4 gN   | ghi4îï               | GHI4ÎÏ               |
| 5 н    | jkl5                 | JKL5                 |
| 6 **** | m n o 6 ñ ô ö oe     | M N O 6 Ñ Ô Ö OE     |
| 7 1915 | pqrs7                | PQRS7                |
| 8 tuv  | tuv8û                | TUV8Û                |
| 9 voya | wxyz9wy              | WXYZ9WY              |
| 0 ±    | Space 0 (long press) | Space 0 (long press) |

## Using the 123 (Numbers) Mode

The 123 Mode enables you to enter numbers in a text message (a telephone number, for example).

Press the keys corresponding to the required digits before manually switching back to the appropriate text entry mode.

# **Using the Symbol Mode**

The Symbol Mode enables you to enter various symbols or special characters.

To enter a symbol, press the seekey. Use the navigation keys to select the desired symbol and press the center soft key.

# **Selection functions and options**

Your phone offers a set of functions that allows you to customize the phone. These functions are arranged in menus and sub-menus, accessed via the two soft keys marked and alter the settings of a particular function.

The roles of the soft keys vary according to the current context; the label on the bottom line of the display just above each key indicates its current role.

Press the left soft key to access the available Menu.

Press the right soft key to access the available Contacts.

# In-call menu

Your phone provides a number of control functions that you can use during a call. To access these functions during a call, press the left soft key [Options].

# **During a Call**

The menu displayed on the handset screen during a call is different than the default main menu displayed when in idle screen, and the options are described below.

# Making a Second Call (Network Dependent)

You can search and dial the number from Contacts to make a second call.

# **Swapping Between Two Calls**

To switch between two calls, press the key or the left soft key, and then select Swap Call.

# **Answering an Incoming Call**

To answer an incoming call when the handset is ringing, simply press the 

→ key. The handset is also able to warn you of an incoming call while you are already on a call. A tone

sounds in the earpiece, and the display will show that a second call is waiting.

This feature, known as Call waiting, is only available if your network supports it. For details of how to activate and deactivate it see Call waiting (Menu #.5.4).

If Call Waiting is on, you can put the first call on hold and answer the second, by pressing the left soft key.

## Rejecting an Incoming Call

You can reject an incoming call without answering by simply pressing the key.

During a call, you can reject an incoming call by pressing the key or side down key.

# **Muting the Microphone**

You can mute the microphone during a call by pressing the Mute key. The handset can be unmuted by pressing the Unmute key. When the handset is muted, the caller cannot hear you, but you can still hear them.

# In-call menu

## DTMF tones while calling

To switch on DTMF tones while calling (e.g. to use the phone with an automatic switchboard) press press the left soft key [Options] followed by Send DTMF on. Select DTMF off to disable DTMF tones. DTMF tones are normally on.

## **Conference Calls**

The conference service provides you with the ability to have a simultaneous conversation with more than one caller, if your network service provider supports this feature. A conference call can only be set up when you have one active call and one call on hold, both calls having been answered.

Once a conference call is set up, calls may be added, disconnected or separated (that is, removed from the conference call but still connected to you) by the person who set up the conference call. These options are all available from the In-Call menu. The maximum callers in a conference call are five. Once started, you are in control of the conference call, and only you can add calls to the conference call.

## **Making a Second Call**

You can make a second call while currently in call. Enter the second number and press the key.

When the second call is connected, the first call is automatically placed on hold. You can swap between calls, by pressing the key.

# **Setting Up a Conference Call**

To set up a conference call, place one call on hold and while the active call is on, press the left soft key and then select the Join menu of Conference call.

# Activate the Conference Call on Hold

To activate a conference call on hold, press the call key. Alternatively press the left soft key [Options] and select Join all/Hold all calls. Other users on hold will stay connected. To return to conference call mode, press the left soft key [Options] followed by Conference call.

# Adding Calls to the Conference Call

To add a call to an existing conference call, press the left soft key, and then select the Join menu of Conference call.

#### Private Call in a Conference Call

To have a private call with one caller from a conference call, display the number of the caller you wish to talk to on the screen, then press the left soft key. Select the Private menu of Conference call to put all the other callers on hold.

# **Ending a Conference Call**

Currently displayed caller from a conference call can be disconnected by pressing the key.

# **Menu Tree**

The menu in this phone can be displayed in 2 ways. One is by grid view or secondly by list view. Please note that menu number options are different in each view. The default setting on the phone is set to show the menu in grid view, so therefore all the menu number selections throughout the manual are shown according to that setting.

The following illustration shows the available menu structure and indicates:

- ▶ Number assigned to each menu option.
- ▶ Page where you can find the feature description.

You can go to the desired menu using the left soft key [Menu], navigation keys and the center soft key. And you can also take a shortcut by pressing the corresponding number key of desired menu after pressing the left soft key [Menu].

| 1. Games & Apps      | 3. Organiser       | 5. Messaging             |
|----------------------|--------------------|--------------------------|
| 1.1 Games            | 3.1 Calendar       | 5.1 New message          |
| 1.2 Applications     | 3.2 Memo           | 5.2 Inbox                |
| 1.3 Network profiles |                    | 5.3 Email box            |
|                      |                    | 5.4 Drafts               |
|                      | a an 1-1 11        | 5.5 Outbox               |
| 2. Call history      | 4. Multimedia      | 5.6 Sent                 |
| 2.1 All calls        | 4.1 Camera         | 5.7 Listen to voice mail |
| 2.2 Missed calls     | 4.2 Video camera   | 5.8 Info messages        |
| 2.3 Dialled calls    | 4.3 FM radio       | 5.9 Templates            |
| 2.4 Received calls   | 4.4 Voice recorder | 5.0 Settings             |
| 2.5 Call duration    |                    |                          |
| 2.6 Call costs       |                    |                          |
| 2.7 Data information |                    |                          |
|                      |                    |                          |

| i. My stuff         | stuff 9. Tools     |                       |
|---------------------|--------------------|-----------------------|
| 6.1 Images          | 9.1 Alarm clock    | 0.1 All songs         |
| 6.2 Sounds          | 9.2 Calculator     | 0.2 My playlist       |
| 6.3 Videos          | 9.3 Stop watch     | 0.3 Artists           |
| 6.4 Documents       | 9.4 Unit converter | 0.4 Albums            |
| 6.5 Others          | 9.5 World clock    | 0.5 Genres            |
| 6.6 External memory | 9.6 SIM services   | 0.5 0005              |
|                     |                    | 0.6 Shuffle all songs |
| 7. Profiles         | *. Browser         | #. Settings           |
| 7.1 General         | *.1 Home           | #.1 Date & Time       |
| 7.2 Silent          | *.2 Yahoo! Go      | #.2 Languages         |
| 7.3 Vibrate only    | *.3 Bookmarks      | #.3 Display           |
| 7.4 Outdoor         | *.4 Enter address  | #.4 Connectivity      |
| 7.5 Headset         | *.5 History        | #.5 Call              |
|                     | *.6 Saved pages    | #.6 Security          |
| 8. Contacts         | *.7 Settings       | #.7 Flight mode       |
| 8.1 Search          | *.8 Yahoo settings | #.8 Power saving      |
| 8.2 New contact     | *.9 Information    | #.9 Reset             |
| 8.3 Speed dials     |                    | #.0 Memory status     |
| 8.4 Groups          |                    |                       |
| 8.5 Copy all        |                    |                       |
| 8.6 Delete all      |                    |                       |
| 8.7 Settings        |                    |                       |
| 8.8 Information     |                    |                       |
|                     | 1 1                | 1.1                   |

# Games & Apps [Menu 1]

### Games

#### Menu 1.1

You can access a great selection of games on your phone.

# **Applications**

#### Menu 1.2

When Applications menu is selected, Java loading screen is displayed. You can select and easily access other applications in this menu. For further details, please contact your service provider.

# Network profiles Menu 1.3

Network profile is the network information used to connect to the Internet.

You can activate or add new profiles.

# Call history [Menu 2]

You can check the record of missed, received, and dialled calls only if the network supports the Calling Line Identification (CLI) within the service area.

The number and name (if available) are displayed together with the date and time at which the call was made. You can also view the number of times you have called.

## All calls

Menu 2.1

You can view all lists of outgoing or incoming calls.

# Missed calls

Menu 2.2

You can view the unanswered calls. You can also:

- View the number if available and call it, or save it in the Contacts
- Enter a new name for the number and save in the Contacts
- ▶ Send a message by this number
- Delete the call from the list

## Dialled calls

Menu 2.3

You can view the outgoing calls(called or attempted). You can also:

- ► View the number if available and call it or save it in the Contacts
- Enter new name for the number and save in the Contacts
- Send a message by this number
- ▶ Delete the call from the list

# Received calls Menu 2.4

You can view the incoming calls. You can also:

- View the number if available and call it or save it in the Contacts
- Enter new name for the number and save both in the Contacts
- Send a message by this number
- Delete the call from the list

# Call history

# Call duration Menu 2.5

Allows you to view the duration of your incoming and outgoing calls. You can also reset the call timers.

The following timers are available:

- Last call: Length of the last call.
- All calls: Total length of all calls made and incoming calls since the timer was last reset.
- Dialled calls: Length of the outgoing calls.
- Received calls: Length of the incoming calls.

# Call costs

Menu 2.6

Allows you to check the cost of your last call and all calls.

To check Cost settings, you should check the following menus.

➤ Set credit: This network service allows you to limit the cost of your calls by selected charging units. If you select Read, the number of remaining unit is shown. If you select Change, you can change your change limit.

- Set tariff: You can set the currency type and the unit price. Contact your service providers to obtain charging unit prices. To select the currency or unit in this menu, you need the PUKY code.
- Auto display: This network service allows you to see automatically the cost of your last calls. If set to On, you can see the last cost when the call is released.

# Data information Menu 2.7

You can check the amount of data transferred over the network through the GPRS information option. In addition, you can also view how much time you are online.

# **Organiser** [Menu 3]

### Calendar

#### Menu 3.1

When you enter this menu, a calendar appears. A square cursor is located on the current date. You can move the cursor to another date using the navigation keys. On the calendar, you can use the following keys.

|          | 1 00  | skips back a year.    |
|----------|-------|-----------------------|
|          | 3 def | skips forward a year. |
| Each     | 5 M   | moves to today.       |
| press of | ₹₹    | skips back a month.   |
|          | # •   | skips forward a       |
|          |       | month.                |

You can enter a schedule or memo in the scheduler by pressing the left soft key [Options].

- New schedule: Select this to enter a new schedule or memo.
- Scheduler tone: You can set the Scheduler tone.
- All schedules: You can display all schedules.
- Go to date: You can go the chosen date directly.

- Delete old: Select this to delete the expired schedule notes that you have already been notified of.
- ▶ **Delete all:** Select this to delete all the schedule notes and memos.

## Memo

#### Menu 3.2

You can add new memo, view and manage saved memos.

- If the entry is empty, press the center soft key [New] and enter the contents of the memo. You can save the memo to the list by pressing the center soft key [Save].
- If you have saved memos, you can select options with the left soft key [Options].

## Note

If you want to change the text input mode, press the •• key in order.

# Multimedia [Menu 4]

You can enjoy your multimedia function such as Camera, Video camera, FM radio and Voice recorder for your fun and convinience.

#### Note

- When the status of the battery indicates low, you may not use Camera or Multimedia function.
- While using Multimedia function, the status of the battery is changeable.

## Camera

#### Menu 4.1

Using the camera module built in your phone, you can take pictures of people. Additionally, you can send photos to other people and select photos as wallpaper.

#### Note

When using the camera, power consumption increases. If the battery is too low, you may not be able to use the Camera feature, please recharge the battery before use.

### To take a picture

- To take clear pictures, press the camera key while holding the camera without any movement.
- Appropriately adjust distance to the object that you want take a picture of (more than 50 cm).
- Handle carefully since the camera is vunerable to shock and use a soft cloth when cleaning the camera lens.
- Do not disassemble or modify the camera as this may lead to fire or malfunctioning.
- Auto Focus function is enabled when taking a picture or sticker shot. Press the camera key half way to adjust focus.
- Press the left soft key [Menu] and select the Multimedia then choose Camera function.
- Focus on the subject to capture the image, and then press the center soft key.

#### Note

- ➤ You can adjust the brightness by using the ♠, ♠.
- ➤ The zoom function varies depending on the resolution the camera is set to. For example, if the camera resolution is set to the highest setting you can't zoom

Before take a photo, you can set the following options by pressing the left soft key [Options].

- ► Resolution: Allows you to set the image size (1280x960, 640x480, 320x240, 160x120). Multishot is only available with the 160x120, 320x240, 640x480 pixel resolution.
- Quality: Allows you to set the image quality from Normal, Fine and Super fine.
- Self timer: Allows you to select the delay time (Off, 3 seconds, 5 seconds, 10 seconds). Then the phone takes a photo after the specified time.
- View option: You can set the view mode (Full image/Full screen).
- Save to: You can set the space after taking a picture. (External/Phone)

- Multi shot: Allows to take multishot photos successively.
- Colour effect: 4 settings are available (Off, Sepia, Mono, Negative).
- White balance: Allows you to change the settings according to the enviroment. (Fluorescent/ Cloudy/Incandescent/Daylight/ Auto)
- Shutter tone: You can set the sound when taking a picture.
- Reset settings: Allows you to reset the settings.

# Video camera Menu 4.2

You can record and save a video clip. Select the desired value and press the center soft key to confirm.

- To start recording press the center soft key. As soon as it starts to record a timer will be displayed.
- 2. Press the right soft key [Stop] to end the recording.

Before record a video clip, you can set options by pressing the left soft key [Options].

# Multimedia

Video camera settings menu is the same with camera settings, except following items:

- Video mode: Allows you to set to send a video file through MMS or General.
- Resolution: Allows you to set the size. (320x240/176X144)

## FM Radio Menu 4.3

You can search radio stations and enjoy listening to the radio.

#### Note

- ➤ To improve the radio reception, extend the headset cord which functions as the FM antenna.
- Press the corresponding number key of a channel to store the currently selected radio station.
- After presetting radio channels, you can listen to other channel by pressing the corresponding number key (short press).
- You can adjust frequency and change the radio station in the selected channel. You can change the frequency 0.1 MHz at a time with left/right navigation keys and

number keys. You can access option menus by pressing the left soft key [Options].

## Voice recorder Menu 4.4

You can record voice memo.

- Press the center soft key to start recording. Once recording is started, the message "REC" and the recording time are displayed, talk into the microphone.
- To pause during the recording, press the left soft key [Pause]. If you want to restart, press the left soft key [Resume]. To cancel the recording, press the key.
- If you want to finish recording, press the center soft key [Save].
   The recorded file is automatically saved in Sounds folder (Menu>6.My stuff>2.Sounds).

# Messaging [Menu 5]

# New message Menu 5.1

This menu includes functions related to SMS (Short Message Service), MMS (Multimedia Message Service), Email, and Bluetooth message, as well as the network's service messages.

# Message

#### (Menu 5.1.1)

- Press the left soft key [Menu], select Messaging and choose New message.
- Choose Message to send an SMS or MMS.
- A new message editor will open. Message editor combines SMS and MMS into one intuitive and easy to switch between SMS mode and MMS mode. The default setting of the message editor is SMS mode.
- Enter your message using either the T9 predictive mode or Abc manual mode.

#### Note

- You can select your message type as SMS or MMS when you enter a text longer than 2 pages in the message field. If you want to change the type of message to send, see page 49 for Send long text as menu from Changing your text message settings.
- Select Options and choose Insert to add an Image, Sound, Video, Symbol, Text template, Emoticon, Name & Number, New slide, Subject or More (Contact/My business card/ Schedule).
- Press Send and enter the phone number or select Options then select Contacts to open your contacts list. You can add multiple contacts.
- 7. Press Send.

#### Insert

- Image: You can insert the Default graphics or graphics in My pictures that are available for short messages.
- Sound: You can insert sounds file.

# Messaging

- Video: You can insert video file.
- Symbol: You can add special characters.
- **Text template:** You can use text templates already set in the phone.
- **Emoticon:** You can insert the emoticon.
- Name & Number: You can add phone numbers or email addresses in address book.
- New slide: You can insert a new slide.
- Subject: You can edit the subject of message.
- More: Allows you to insert Contact, My business card, Schedule, or Memo.

#### Note

If an Image, Sound, Video, New slide or Subject is added to the message editor, it will be automatically converted to MMS mode and you will be charged accordingly.

- Save to drafts: Stores messages in Drafts.
- Clear text: You can clear text while writing SMS.
- Exit: If you press Exit while writing a message, you can end the writing message and back to the New Messaging menu. The message you have written is not saved.

#### **Email**

(Menu 5.1.2)

To send/receive an email, you should set up an email account.

- Press the left soft key [Menu], select Messaging and choose New message.
- Choose Email and a new email will open.
- 3. Write a subject then select OK.
- Enter your message using T9 predictive mode or ABC manual mode.
- Select Options and choose Insert to add an Image, Sound, Video, Symbol, Text template, Emoticon, Name & Number, New slide, Subject

- or More (Contact/My business card/ Schedule).
- Select Send and enter the recipient's address or select Options and choose Contacts to open your contacts list
- 7. Press Send and your email will be sent.

When you write an email message in the message field, the following options are available.

- Send to: Enter the email address or select the email address from the Contacts.
- Insert: You can add Symbol/Text template/Name & Number.
- Attachments: You can add the attachment file.
- Preview: You can preview email you wrote.
- Save to drafts: Select this to save the message in Drafts.
- Edit subject: You can edit the subject.

- ► Set T9: You can set the T9 input mode on or off.
- ► Writing languages: Select the language for writing message.
- ► **New T9 word:** Select the New T9 word for inputting new word into the dictionary.
- Clear text: You can remove all written messages.
- ► Exit: If you press Exit while writing a message, you can end the writing message and back to the Messaging menu. The message you have written is not saved

# Bluetooth message

(Menu 5.1.3)

You can write and edit Bluetooth message.

After writing a Bluetooth message, press the left soft key [Options]. You can access the following option menus

Save to drafts: Select this to save the message in Drafts.

# Messaging

- Set T9: You can set the T9 input mode on or off.
- ► Writing languages: Select the language for writing message.
- Clear text: You can clear text while writing the message.
- Exit: If you press Exit while writing a message, you can end the writing message and back to the Messaging menu. The message you have written is not saved.

#### Note

Maximum size for one sent message is 300 kb with attachments, and maximum size for one received message is 300 kb. In case you have received message with more than 5 attachments, only 5 of them will be received. Some attachment may display incorrectly.

## Inbox

#### Menu 5.2

You will be alerted when you have received messages. They will be stored in Inbox. You can save SMS up to 160(SMS:150 delivery report:10).

If the phone shows 'No space for message in SIM', you have to delete only SIM messages from Inbox. If the phone has no space for messages, you can make space by deleting messages, media and applications.

#### Note

SIM message refers the message saved in the SIM memory. And the network distinguishes an incoming message into the SIM message or just message.

For notified multimedia message, you have to wait for downloading and processing of the message.

Each received message has the following options available. Press the left soft key [Options].

- View: You can view the received messages.
- Delete: You can delete the current message.
- ► **Reply:** You can reply to the sender.
- Forward: You can forward the selected message to another party.

- Return call: You can call back to the sender if the message has a phone number.
- Information: You can view information about received messages; Sender's address, Subject (only for Multimedia message), Message date & time, Message type, Message size.
- Copy/Move: You can copy or move selected message to SIM memory (only for SMS messages).
- Multi delete: After selecting the messages you want to remove, you can delete the selected messages.
- Delete all read: You can delete all messages read.
- Delete all: You can delete all messages.

# Email box Menu 5.3

#### Viewing Email message list

When you access this menu, you can either connect to your remote mailbox to retrieve your new email messages, or you can view the

previously retrieved email messages without logging in to the email server.

You can check the received emails, drafts, outbox, and sent emails.

# **Drafts**

#### Menu 5.4

Using this menu, you can preset multimedia messages that you use most frequently. This menu shows the preset multimedia message list.

The following options are available.

- ▶ Delete: Deletes the message you choose.
- Information: You can view information about the message you choose.
- Multi delete: After selecting the messages you want to remove, press the center soft key and you can delete the selected messages.
- Delete all: Deletes all of the messages in the folder.

# Messaging

# Outbox Menu 5.5

You can view the list and contents of sent messages in this menu and can also verify if the transmission was successful.

After sending the message successfully, the message will be moved to sent box. The following options are available.

- Delete: You can delete the message.
- Resend: You can resend the selected message(only for failed messages).
- ► Edit: Modifies the message you choose(only for failed messages).
- ► **Information:** You can check information of each message.
- Multi delete: Select and delete the selected messages.
- Delete all: You can delete all messages in outbox.

# Sent Menu 5.6

This menu allows you to view the messages which are already sent. You can check the time and the contents of message.

# Listen to voice mail Menu 5.7

This menu provides you with a quick way of accessing your voice mailbox (if provided by your network). Before using this feature, you must enter the voice server number obtained from your network operator. When a new voice message is received, the symbol will be displayed on the screen. Please check with your network provider for details of their service in order to configure the handset correctly.

# Info messages Menu 5.8

Info service messages are text messages sent by the network to mobile phone users. They provide general information such as weather reports, traffic news, taxis, pharmacies, and stock prices. Each type of information is associated with a number, which can be obtained

from the network operator. When you receive an info service message, a popup message will indicate a new message receipt or the info service message will be displayed directly. In standby mode, the following options are available when viewing info service messages.

#### Read

(Menu 5.8.1)

When you have received broadcast messages and select Read to view the message, it will be displayed on the screen.

# Topics (Menu 5.8.2)

- ➤ View list: You can see Info service message numbers which you added. If you press the left soft key [Options], you can edit and delete info message category which you added.
- Active list: You can select info service message numbers in the active list. if you activate an info service number, you can receive messages sent from the number.

# **Templates**

Menu 5.9

#### Text templates

(Menu 5.9.1)

You have 6 text templates as below;

- Please call me back.
- I'm late. I will be there at
- Where are you now?
- I'm on the way.
- Urgent! Please, contact me.
- I love you

The following options are available.

- ► Edit: You can write a new message or edit the selected template message from the text template list by pressing the right soft key.
- Send via
  - Message: Use this to send the selected template message by SMS or MMS.
  - **Bluetooth message:** Use this to send the selected template message by Bluetooth message.

# Messaging

- Email: Use this to send the selected template message by Email.
- ▶ **Delete:** Deletes the template.
- ► **New template:** Use this to create new template.
- Delete all: Allows you to delete all template messages.

# Multimedia templates (Menu 5.9.2)

After saving new template, you can edit the template using following options.

- New template: Use this to create new template.
- Edit: Use this to write a new message or edit the selected multimedia template message from the multimedia template list by pressing the right soft key.
- Preview: You can preview a new multimedia message you wrote.
- Edit subject: You can edit the subject.

- Slide duration: You can set the duration of current slide of multimedia message.
- Delete: Deletes the multimedia template.
- Set T9: You can set the T9 input mode on or off.
- ▶ **New T9 word:** Select the New T9 word for inputting New word into the dictionary.
- Exit: If you press Exit while writing a message, you can end the writing message and back to the Messaging menu.

# Settings

Menu 5.0

# Text message (Menu 5.0.1)

 Message types: Text, Voice, Fax, Paging, X.400, Email, ERMES

Usually, the type of message is set to Text. You can convert your text into alternative formats. Contact your service provider for the availability of this function.

- Validity period: This network service allows you to set how long your messages will be stored at the message centre.
- Delivery report: If you set to Yes, you can check whether your message is sent successfully.
- Reply charging: When a message is sent, it allows the recipients to reply and charge the cost of the reply to your telephone bill.
- Message centre number: You can check the address of SMS centre number through this menu.
- Character encoding: You can set the type of character encoding.
- Send long text as: You can set the long text as sending multiple text message or multimedia message.
- Bearer setting: You can set the bearer setting such as GSM, GPRS.

## Multimedia message

(Menu 5.0.2)

- Slide duration: Displays the duration of each page when writing the message.
- Priority: You can set the priority of the message you choose.
- Validity period: This network service allows you to set how long your text messages will be stored at the message centre.
- Delivery reports: If it is set to Yes in this menu, you can check whether your message is sent successfully.
- Read report: You can receive the report whether the receiver read the message or not.
- Auto download: If you select On, you receive multimedia messages automatically. If you select Off, you receive only notification message in the inbox and then you can check this notification. If you select Home network only, you receive multimedia messages depends on Home network.

# Messaging

- Network profile: If you select multimedia message server, you can set URL for multimedia message server
- Permitted message type: You can select the type of the message and determine whether you will receive the messages or not.

**Personal:** Personal message **Advertisement:** Commercial message

Information: Necessary information

### **Email**

(Menu 5.0.3)

This menu allows you to edit, delete or add an email account.

- Email accounts: You can set up email accounts by selecting New. You can set the following values.
- Account name: You can edit the Email account name.
- Email address: Enter the email address given to you by your service provider.
- My name: Enter a user name.

- Incoming mail server: Enter the POP3 or IMAP4 address that receives your email.
- **User name:** Allows you to enter the user ID of the POP3 or IMAP4 server.
- Password: Allows you to enter the user password of the POP3 or IMAP4 server.
- Outgoing mail server: Allows you to enter the SMTP address.
- Profiles: Select the profiles.

Using the left soft key [Options], you can set the advanced settings.

- Protocol type: Choose your protocol type. (POP3/IMAP4)
- Maximum receive size: Set up the size of files that can receive. (100KB/200KB/300KB)
- Save to server: Select On to save the email on the server.
- Insert signature: Select On to add your signature to your email messages.

- **Reply email address:** You can set up the reply email address.
- Incoming port number: Enter the POP3 or IMAP4 Port number that receives your email.
- Outgoing port number: Enter the Port number of computer that sends your email.
- Outgoing mail authentication: When you send the mail, you can set authentication whether or not.
- **Outgoing server ID:** Allows you to enter the user ID of the SMTP server.
- Outgoing server password: Allows you to enter the user password of the SMTP server.
- Auto retrieving: You can set up the auto retrieving setting.
- Retrieve options: You can select the displayed option. (Headers text/ Headers only)
- Access point: You can set the email access point.
- Retrieve interval: You can select the auto retrieve interval.

Signature: You can make your signature.

# Voicemail number (Menu 5.0.4)

You can receive voicemail if your network service provider supports this feature. When a new voicemail is arrived, the symbol will be displayed on the screen. Please check with your network service provider for details of their service in order to configure the phone accordingly.

### Service message (Menu 5.0.5)

You can set the option whether you will receive the message or not.

- Receive: You can set the Service option to determine whether you will receive the service messages or not.
- Service loading: You can set the service loading option to determine whether you will automatically connect to the service or not.

# Messaging

## Info message (Menu 5.0.6)

#### ► Receive

**On:** If you select this menu, your phone will receive Info service messages.

**Off:** If you select this menu, your phone will not receive Info service messages any more.

#### ▶ Alert

**On:** Your phone will beep when you have received Info service message numbers.

**Off:** Your phone will not beep even though you have received info service messages.

### Languages

You can select the language you want by pressing the center soft key. Then, the info service message will be shown in the language that you selected.

# My stuff [Menu 6]

# **Images**

#### Menu 6.1

Shows the list of image files such as JPG, GIF, BMP, etc.

- Set as
  - Wallpaper: Currently selected image can be set as a wallpaper.
  - Picture ID: Currently selected image can be set as a Picture ID.
- ▶ **Delete:** Delete a selected file.
- Send via: Send the selected file to another device via Multimedia message/Bluetooth/Email.
- ► File
  - Edit image: You can edit a selected file.
  - Rename: Change the file name of selected file. You cannot change the extension of file.
  - Move to folder: Move the selected file to the folder.
  - Move to phone memory/Move to external memory: Move the selected file to the multimedia

memory/external memory (if you insert memory card).

- Copy to phone memory/Copy to external memory: Copy the selected file to the multimedia memory/external memory (if you insert memory card).
- Information: Show the file information
- Print via: Most pictures that you ve taken in the camera mode and downloaded through WAP can be transmitted via Bluetooth/ Pictbridge to a printer.
- Slide show: You can view a slide show of the files you stored.
- New folder: You can create a new folder.
- Multi delete: You can remove a number of files you selected.
- ▶ Delete all: Delete all files in the list.
- Sort by: You can arrange the files as date, type and name.

# My stuff

List view/Thumbnail view: Allows you to set the view type.

### Sounds

#### Menu 6.2

Displays the list of sound files in Multimedia memory.

- Play: You can play the MP3 file when pressing the center soft key.
- Set as: Currently selected sound can be set as a Ringtone/Ringtone ID.
- ▶ **Delete:** Delete a selected file.
- Send via: Send the selected file to another device via Multimedia message/Bluetooth/Email.
- ► File
  - Rename: Change the file name of selected file. You cannot change the extension of file.
  - Move to folder: Move the selected file to the folder.
  - Move to phone memory/Move to external memory: Move the selected file to the multimedia memory/external memory (if you insert memory card).

- Copy to phone memory/Copy to external memory: Copy the selected file to the multimedia memory/external memory (if you insert memory card).
- Information: Show the file information.
- New folder: You can create a new folder.
- Multi delete: You can remove a number of files you selected.
- ▶ Delete all: Delete all files in the list.
- Sort by: You can arrange the files as date, type and name.

# **Videos**

#### Menu 6.3

Shows the list of video files at My media/Videos in Multimedia memory. Supported only .3gp files, that are encoded with MPEG4 and h.263 videocodecs and AMR audio-codec.

- Play: You can play the video file when pressing the center soft key.
- Send via: Send the selected file to another device via multimedia message/Bluetooth/Email.

- ▶ **Delete:** Delete a selected file.
- File
  - Rename: Change the file name of selected file. The maximum length of characters is 71. And you can not change the extension of file.

#### WARNING!

You can t use the following characters,  $\frac{1}{2}$ :\*?<>|

- Move to folder: Move the selected file to the folder.
- Move to phone memory/Move to external memory: Move the selected file to the multimedia memory/external memory (if you insert memory card).
- Copy to phone memory/Copy to external memory: Copy the selected file to the multimedia memory/external memory (if you insert memory card).

#### WARNING!

If you remove the external memory during copying or moving a file, it could harm the phone or corrupt the memory.

- Information: Show the file information.
- New folder: You can create a new folder.
- Multi delete: You can remove a number of files you selected.
- ▶ **Delete all:** Delete all files in the list.
- Sort by: You can arrange the files as a type and name.
- List view/Thumbnail view: Allows you to set the view type.

Menu 6.4

### Documents

Shows the list of the documents in the multimedia memory.

# My stuff

## **Others**

#### Menu 6.5

Other files except images, sounds, videos, documents are stored in this folder.

#### Note

- You may send files via Bluetooth only if they are stored in phone memory, not on memory card. To send file from external memory, please, firstly copy it to internal phone memory.
- ▶ When you connect the phone with a PC via Bluetooth, you can both send and receive files to the Music and Video folders. You can copy any file type to the Others. You can only receive files from the Photos, Sounds, and Images folders. You can only view or play files in the Others folder if the file types are supported. When connecting with a PC via USB cable you will only see the following folders in the internal memory: Images, Sounds, Videos, and Others. You can see all folders in the external memory.

# External memory Menu 6.6

If you insert the memory card, you can view saved Image, Sounds, Videos, and Other menu in memory card.

#### Note

You can only access the external memory on the phone whilst the SIM card is inserted.

# Profiles [Menu 7]

In Profiles, you can adjust and customise the phone tones for different events, environments, or caller groups.

There are five preset profiles: General, Silent, Vibrate only, Outdoor and Headset.

Each profile except Silent and Vibrate only can be personalised. Press the left soft key [Menu] and select Profiles using up/down navigation keys.

#### Activate

#### (Menu 7.X.1)

- 1. A list of profiles is displayed.
- 2. In the Profiles list, scroll to the profile you want to activate and press the left soft key [OK] or the center soft key.
- 3. Then, select Activate.

#### Personalise

### (Menu 7.X.2)

Scroll to the desired profile in the Profile list. After pressing the left soft key or the OK key, select Personalise.

The profile setting option opens. Set the option as required.

► Call alert type: Set the alert type for incoming calls.

- ▶ Ring tones: Select the desired ring tone from the list
- **Ring volume:** Set the volume of the ringing tone.
- ► Message alert type: Set the alert type for messages.
- ► Message tones: Select the alert tone for messages.
- Message volume: Set the volume of the message alert.
- Keypad tone: Select the desired keypad tone.
- Keypad volume: Set the volume of keypad tone.
- ► Flip tones: Allows to set the flip tone for adjusting environment.
- ► Effect sound volume: Set the volume of effect sound.
- Power on/off volume: Set the volume of the ringing tone when switching the phone on/off.
- Auto answer: This function will be activated only when your phone is connected to the handsfree kit.
  - Off: The call will be unanswered automatically.

# **Profiles**

- After 5 secs: After 5 seconds, the call will be answerd automatically.
- After 10 secs: After 10 seconds, the call will be answerd automatically.

#### Note

All profiles cannot be renamed.

# **Contacts** [Menu 8]

#### Search

#### Menu 8.1

1. Select Search and enter the name that you want to search.

#### Note

- You can access the Contacts directly by pressing the right soft key [Contacts] in standby mode.
- Instant searching is available by inputting the initial letter of the name.
- After finding the desired contact, you can make a call to the number by pressing the send key.
- If you want to edit, delete, or copy an entry, select the left soft key [Options].
  - The following menu will be displayed.
- Edit: You can edit the name, number, group, ringtone and picture by using the navigation key.
- New message: After you have found the number you want, you can send a text/multimedia message to the selected number.

- Send via: You can send the data of contacts via Text message/ Multimedia message/Bluetooth/ Fmail
- ▶ **Delete:** You can delete an entry.
- Add to speed dial: Allows you to set the selected number to add a speed dial list.
- New contact: After selecting the place (SIM/ Phone) you want to save, you can add to the contacts list.
- Multi delete: Allows you to remove a number of files selected.
- Copy to phone/Copy to SIM: You can copy an entry from SIM to phone or from phone to SIM.
- Main number: If a contact has more than one number stored, select the one that you use most often. This main number will be displayed first.

# Contacts

### **New contact**

#### Menu 8.2

You can register a new contact address. You can enter the name, different phone numbers and e-mail addresses of a new contact. You can also assign the contact to groups, include a picture, assign a specific ringtone and enter the anniversary for the contact. You can enter and manage contact addresses depending on the memory usage.

#### Note

- The contact entry fields may differ when you register a contact address in the SIM.
- Maximum stored name and number length depends on SIM card type.

# Speed dials Menu 8.3

You can assign any of the keys to with a Name list entry. You can call directly by pressing this key.

- Open the contacts first by pressing the right soft key [Contacts] in standby mode.
- Scroll to Speed dial, then press the left soft key [OK].

- If you want to add speed dial, select <Empty> by pressing the left soft key [Assign]. Then, you can search the name in contacts
- After assigning the number as speed dial, you can change and delete the entry. You can also make a call or send a message by this number.

# **Groups**

#### Menu 8.4

You can list up to the members per each group. There are 7 groups you can make lists to.

- Select Caller groups. All group lists will be displayed: Family, Friends, Colleague, VIP, Group 1, Group 2, and Group 3.
- Select the group name that you want to manage by pressing the left soft key [Option]. The following submenus will be displayed.
- View members: Shows the group members you have selected.
- Group ringtone: Allows you to specify ring tone for the group members call.
- Group icon: Allows you to select the icon dependent on Group.

- Add member: You can add group members.
- Remove member: You can remove the member from the Group member list. But the name and the number will be remained in contacts.
- Remove all members: You can remove all members of the selected Group.
- Rename: You can change a group name.
- Reset all: Allows you to reset all contacts

# Copy all Menu 8.5

You can copy entries from SIM card memory to Phone memory and vice versa.

- SIM to phone: You can copy the entry from SIM Card to Phone memory.
- Phone to SIM: You can copy the entry from Phone memory to SIM Card.

# Delete all Menu 8.6

You can delete all entries from SIM or Phone. This function requires the security code.

# **Settings**

Menu 8.7

## View options (Menu 8.7.1)

You can set the contact display option.

- Name only: Set the contacts list with displaying only name.
- Name & Number: Set the contacts list with name and number.
- With picture: Set the contacts list with the information of character and picture.

# **Information**

Menu 8.8

# Service dial numbers

(Menu 8.8.1)

Use this function to access a particular list of services provided by your network operator (if supported by the SIM card).

# Contacts

#### Own numbers (Menu 8.8.2)

You can save and check your own number in SIM card (if supported by the SIM card).

### Business card (Menu 8.8.3)

This option allows you to create your own business card featuring Name, any numbers and e-mail.

To create a new business card, press the left soft key [New] and enter the information into the fields.

If you want to edit, delete or to send a business card, select the left soft key [Options].

# Tools [Menu 9]

### Alarm clock

#### Menu 9.1

You can set the alarm clock to go on at a specified time.

1. Press the center soft key [New], and select Alarm on and enter the

- Press the center soft key (INEW), and select Alarm on and enter the alarm time you want. You can also select the alarm time by using the left/right navigation keys.
- 2. Use the left/right navigation keys, select the repeat period : Once, Daily, Mon-Fri, Mon-Sat, Sat-Sun.
- Use the left/right navigation keys, select the alarm mode: Follow Profile, Always Sound, Always Vibrate.
- 4. Select the alarm tone in the Sound folder by pressing the left soft key [Search]. You can press the up/down navigation keys and select the sound you want, then press the left soft key [Set].
- 5. Edit the title and press the left soft key [Save].

# Calculator

#### Menu 9.2

The calculator provides the basic arithmetic functions: addition, subtraction, multiplication and division.

- Enter the first number using the numeric keys.
- Press the corresponding navigation key to select a mathematical function.

#### Note

- ➤ To erase any mistake or clear the display, use the key.
- ► To include a decimal point, press the kev.
- ► To include parentheses, press the kev.
- To calculate the result, press the center soft key.
- After calculation, press the key to return to the initial state.

# Stop watch

#### Menu 9.3

This menu allows you to record the elapsed time of an event.

- Press the left soft key [Start] to take time and record the lap time by pressing the center soft key [Lap].
- 2. Press the left soft key [Stop] to ascertain the record of lap time.
- 3. Press the center soft key [Reset] to default condition.

### Unit converter Menu 9.4

This converts any measurement into a unit you want. There are 7 types that can be converted into units: Currency, Area, Length, Weight, Temperature, Volume and Velocity.

### World clock Menu 9.5

The World Clock function provides time information on major cities worldwide

You can view clocks of the world major cities.

- Select the area belonged to the time zone by pressing the left and right navigation keys.
- Press the left soft key [OK] and select the city by pressing the left and right navigation keys.
- 3. You can set the current time to the city time you select by pressing the left soft key [OK].

## SIM services Menu 9.6

This menu depends on SIM and the network services.

# Browser [Menu \*]

You can access various WAP (Wireless Application Protocol) services such as banking, news, weather reports and flight information. These services are specially designed for mobile phones and they are maintained by WAP service providers.

Check the availability of WAP services, pricing and tariffs with your network operator or the service provider whose service you wish to use. Service providers will also give you instructions on how to use their services

Once connected, the homepage is displayed. The content depends on the service provider. To exit the browser at any time, press the key. The phone will return to the idle menu.

#### Note

The WAP browser menus may vary, depending on your browser version.

### Home Menu \*.1

Connects to a homepage. The homepage will be the site which is defined in the activated profile. It will be defined by the service provider if you have not defined it in the activated profile.

# Yahoo! Go Menu \*.2

To access Yahoo! services, touch Menu and select Browser then Yahoo!.

#### Note

You may be unable to access Yahoo! in some countries. This is dependent on Network Services.

# Bookmarks Menu \*.3

This menu allows you to store the URL of favourite web pages for easy access at a later time.

To create a bookmark

- 1. Press the left soft key [Options].
- Select New bookmark and press the center soft key.
- After entering the desired Name and URL, press the center soft key.

# Browser

After selecting a desired bookmark, the following options are available.

- Edit: You can edit the selected bookmark.
- Delete: You can delete the selected bookmark.
- ► New bookmark: Select this to create a new bookmark.
- New folder: Select this to create a new folder.
- Move: You can move the selected bookmark to sub folder.
- Copy: You can copy the selected bookmark.
- Send URL via: Sends the selected bookmark via Text/Multimedia message/Email.
- Multi delete: Allows you to select and delete saved bookmarks.
- Delete all: Deletes all the bookmarks

# Enter address

Menu \*.4

You can connect directly to the site you want. After entering a specific URL, press the center soft key and select the Connect

# History

Menu \*.5

This menu shows the recently browsed pages.

# Saved pages Menu \*.6

The phone can save the page on display as an offline file.

# Settings

Menu \*.7

You can set the profile, cache and security related to internet service.

# Network profiles (Menu \*.7.1)

A profile is the network information used to connect to the Internet.

There are default profiles for some operators, stored in phone memory. It's impossible to rename default profiles.

# Rendering mode (Menu \*.7.2)

You can select the rendering mode you want.

### Cache (Menu \*.7.3)

The information or services you have accessed are saved in the cache memory of the phone.

#### Note

A cache is a buffer memory, which is used to save data temporarily.

# Cookies (Menu \*.7.4)

Check whether a cookie is used or not.

# **Security certificates**

(Menu \*.7.5)

You can see the list of personal certificates that have been stored in your phone.

## Show image (Menu \*.7.6)

You can select to display image or not during WAP browsing.

# JavaScript (Menu \*.7.7)

Select whether to turn Java script On or Off.

### Memory in use (Menu \*.7.8)

You can check the status of the memory.

# Yahoo settings Menu \*.8

You can set the profile, cache and security related to Yahoo internet service.

# Information Menu \*.9

You can view the information of WAP browser version.

# MP3 Player [Menu 0]

The KM380 has an integrated MP3 player built-in. You can enjoy listening to MP3 music files on your phone using a compatible headset or via the internal loudspeaker.

#### Note

Because of the small dimension of the speaker, in some cases the audio could be distorted, especially at maximum volume and when there are lots of bass sounds. Therefore, we recommend you to use the stereo headset in order to appreciate the high quality of your music.

The music player supports:

- MPEG-2 Layer III, MPEG-2.5 Layer III: Sampling frequency up from 8KHz to 48KHz. Bit rate up to 320Kbps, stereo.
- AAC: ADIF, ADTS formats (Sampling frequency from 8KHz to 48KHz)
- AAC+: V1: (Bit rate 16~128Kbps) V2: (Bit rate 16~48Kbps) (Sampling frequency from 8KHz to 48KHz)

#### Note

KM380 doesn't support the variable bit rate of all mentioned file types.
Therefore, you can't change the file from MP3 format to AAC

You can transfer MP3 files from a compatible PC to the memory in your phone.

#### Note

- You should copy MP3 to Sounds/ MP3 folder. If you copy another folder, you can't see MP3 files.
- ► The PC should run Windows 98 SE, Windows ME, Windows 2000, Windows XP operating system.

# All songs

Menu 0.1

You can see the all of music files.

# My playlist Menu 0.2

You can set the music files of your taste.

# Artists Menu 0.3

Browse through your music collection by artist.

# Albums Menu 0.4

Browse through your music collection by album.

# Genres Menu 0.5

Browse through your music collection by genre.

# Shuffle all songs Menu 0.6

Listen to your music in a random order.

#### Note

Music is copyright protected in international treatites and national copyright laws. It may be necessary to obtain permission or a license to reproduce or copy music. In some countries national law prohibits private copying of copyrighted material. Please check the national legislation of the applicable country concerning the use of such material.

# Settings [Menu #]

# Date & Time Menu #.1

You can set functions relating to the date and time.

### Set date (Menu #.1.1)

You can enter the current date.

## Date format (Menu #.1.2)

You can set the Date format such as YYYY/MM/DD, DD/MM/YYYY, MM/DD/ YYYY. (D: Day/M: Month/ Y: Year)

### Set time (Menu #.1.3)

You can enter the current time.

# Time format (Menu #.1.4)

Your can set the time format between 24 hours and 12 hours.

# Auto update (Menu #.1.5)

Select On, the phone will automatically update the data and time.

# Languages Menu #.2

You can change the language for the display texts in your phone. This change will also affect the Language Input mode.

# Display Menu #.3

## Wallpaper (Menu #.3.1)

You can select the background pictures in standby mode.

### Clock (Menu #.3.2)

You can select the type of the clock in standby mode.

## Backlight timer (Menu #.3.3)

You can set the light-up duration of

### Brightness (Menu #.3.4)

You can set the brightness of LCD.

# Home screen shortcut

the display.

(Menu #.3.5)

You can set the functions of 4 Navigation keys for using shortcut in the idle mode.

# Font size (Menu #.3.6)

You can select the font size of the following: Menu, Dialling and Messaging.

### Theme (Menu #.3.7)

You can select the type of theme that you want.

# Menu style (Menu #.3.8)

Your phone provides you with Grid and Wheel menu themes. Set the menu style by scrolling and pressing the left soft key [OK].

# Main font style (Menu #.3.9)

You can select the main font style.

# Dialling font style (Menu #.3.0)

You can select the font style of the numbers which appear in the home screen when you make a call.

# Standby text (Menu #.3.\*)

If you select On, you can edit the text which is displayed in standby mode.

## Network name (Menu #.3.#)

If this function is activated, network name will be displayed on LCD.

# Connectivity Menu #.4

### Bluetooth (Menu #.4.1)

Bluetooth enables compatible mobile devices, peripherals and computers that are in close proximity to communicate directly with each other without wires.

This handset supports built-in Bluetooth connectivity, which makes it possible to connect them with compatible Bluetooth headsets, computer applications and so on.

#### Note

- If you use LG PC Sync via Bluetooth, you can exchange the data only within phonebook.
- When you receive data from another Bluetooth device, the phone requests confirmation. After confirming the transfer, the file will be copied on to your phone.

# Settings

### Bluetooth on/off (Menu #.4.1.1)

You can activate or cancel the Bluetooth function.

## Device list (Menu #.4.1.2)

You can view all devices which your KM380 is already paired to. If you enter Paired devices, you access the options

- Connect /Disconnect: After pairing with headset or stereo headset, you should connect with those devices.
   Then you can use those devices.
- New: Allows to search new Bluetooth devices and add them to your phone s list of paired devices. When you select New your handset will start to search for Bluetooth devices within range. Once the device you wish to pair appears on the list press the Right soft key [Stop]. Scroll to the desired device and press the left soft key [ok]. You will then be asked to enter a passcode. The passcode can be any code you wish to use (the same passcode must be used by both devices) or is one that is predetermined by the manufacturer of the device you are trying to pair

- with. Please check the User Manual of the device you are initiating the pair with to see if it already has a predetermined passcode in place.
- Rename: Allows you to change the name of the paired Bluetooth device and how it is displayed on the handset.
- Set as authorised/Set as unauthorised: Allows you to set an authorised connection between each Bluetooth device. For example if you regularly use a Bluetooth headset with your phone then setting the connection as authorised will mean the headset will automatically connect to the handset each time the headset is powered on.
- All services: Allows to view all services which are supported by Bluetooth device.
- **Delete:** Allows to delete a paired Bluetooth device.
- Delete all: Allows to delete all the paired Bluetooth devices.

# **Bluetooth settings**

#### (Menu #.4.1.3)

- My visibility: This indicates whether or not your handset will be visible to other Bluetooth devices.
- My name: You can set the name of Bluetooth device. The default name is LG KM380
- My address: You can view the address of your Bluetooth device.

### Network (Menu #.4.2)

You can select a network which will be registered either automatically or manually.

#### Network selection

(Menu #.4.2.1)

Usually, the network selection is set to Automatic.

Automatic: If you select Automatic mode, the phone will automatically search for and select a network for you. Once you have selected Automatic, the phone will be set to Automatic even though the power is off and on.

- ▶ Manual: The phone will find the list of available networks and show you them. Then you can select the network which you want to use if this network has a roaming agreement with your home network operator. The phone let you select another network if the phone fails to access the selected network
- Preferred: You can set a list of preferred networks and the phone attempts to register with first, before attempting to register to any other networks. This list is set from the phone s predefined list of known networks.

#### GPRS attach (Menu #.4.2.2)

You can set GPRS service depending on various situations.

Power on: If you select this menu, the phone is automatically registered to a GPRS network when you switch the phone on. Starting a WAP or PC dial-up application created the connection between phone and network and data transfer is possible. When you end the application, GPRS connection is ended but the registration to the GPRS network remains

# Settings

When needed: If you select this menu, the GPRS connection is established when you connect a WAP or application service and closed when you end the WAP or applicaion connection.

### Access point (Menu #.4.2.3)

- View: You can see the selected profile.
- Edit: You can edit the selected profile.
- New access point
  - Name: You can type the network name.
  - Bearer: You can set the bearer data service. - GPRS

#### <GPRS settings>

The service settings are only available when GPRS is chosen as a bearer service.

- APN: Input the APN of the GPRS.
- User ID: The users identify for your APN server.
- Password: The password required by your APN server.

- **Primary DNS:** Input the IP address of the primary DNS server you access.
- **Second DNS:** Input the IP address of the secondary DNS server you access.
- Delete: You can delete the selected profile.
- Delete all: You can delete all profiles.

### USB connection (Menu #.4.3)

You can choose one mode of Data service and USB Mass storage.

- ▶ Data service: Select the Data Service menu to use the LG Mobile Sync program.
- Mass storage: You can connect your phone to your PC, as a USB storage device, using the cable in three ways.
  - Connect the phone to the PC when the idle(or Top menu) screen is displayed.
  - Connect the phone while it is performing an operation or menu function, and then move to the idle(or Top menu) screen.

 Connect the phone while it is performing an operation or menu function, and then select the USB Mass Storage menu.

When you have finished using the phone memory, click Exit and take the following steps.

#### Caution!

Before you remove the cable, it is necessary that you click Exit. Or, the integrity of transferred data is not quaranteed.

- Click on the notification area. [Unplug or Eject Hardware]
- Select USB mass Storage Device, click on Stop. The following message will appear: The USB mass Storage Device device can now be safely removed from the system
- 3. Then remove the cable.

#### Call

Menu #.5

You can set the menu relevant to a call by pressing the left soft key [Select] in the Setting menu.

#### Call divert

(Menu #.5.1)

The Call divert service allows you to divert incoming voice calls, fax calls, and data calls to another number. For details, contact your service provider.

- All voice calls: Diverts voice calls unconditionally.
- ▶ **If busy:** Diverts voice calls when the phone is in use.
- If no reply: Diverts voice calls which you do not answer.
- If out of reach: Diverts voice calls when the phone is switched off or out of coverage.
- All data calls: Diverts to a number with a PC connection unconditionally.
- ► All fax calls: Diverts to a number with a fax connection unconditionally.
- Cancel all: Cancels all call divert service.

#### The submenus

Call divert menus have the submenus shown below.

 Activate: Activate the corresponding service.

# Settings

#### To voicemail number

Forwards to message centre. This function is not shown at All data calls and All fax calls menus.

#### To other number

Inputs the number for diverting.

#### To favourite number

You can check recent 5 diverted numbers.

- Cancel: Deactivate the corresponding service.
- View status: View the status of the corresponding service.

#### Answer mode (Menu #.5.2)

- Flip open: If you select this menu, you can receive an incoming call when you open the flip.
- Any key: If you select this menu, you can receive a call by pressing any key except the end key and the right soft key.
- Send key only: If you select this menu, you can receive a call by only pressing the send key.

### Send my number (Menu #.5.3) (network and subscription dependent)

- Set by network: If you select this, you can send your phone number depending on two line service such as line 1 or line 2.
- ▶ On: You can send your phone number to another party. Your phone number will be shown on the receiver's phone.
- Off: Your phone number will not be shown.

# Call waiting (Menu #.5.4) (network dependent)

- ► Activate: If you select Activate, you can accept a waiting (receiving) call.
- Cancel: If you select Cancel, you cannot recognize the waiting (receiving) call.
- View status: Shows the status of Call waiting.

### Minute minder (Menu #.5.5)

If you select On, you can check the call duration by a beep sound given every minute during a call.

#### Auto redial

#### (Menu #.5.6)

- On: When this function is activated, the phone will automatically try to redial in the case of failure to connect a call.
- Off: Your phone will not make any attempts to redial when the original call has not connected.

# Select line (Menu #.5.7) (SIM dependent)

Depending on the support or not of 2 line services on your SIM card, you can select the line you wants.

#### Send DTMF tones (Menu #.5.8)

You can send touch tones during an active call to control your voice mailbox or other automated phone services

# **Security**

Menu #.6

# PIN code request (Menu #.6.1)

In this menu, you can set the phone to ask for the PIN code of your SIM card when the phone is switched on.

If this function is activated, you II be requested to enter the PIN code.

- Select PIN code request in the security settings menu, and then press the left soft key [OK].
- Set On/Off.
- If you want to change the setting, you need to enter PIN code when you switch on the phone.
- If you enter wrong PIN code more than 3 times, the phone will lock out. If the PIN is blocked, you will need to key in PUK code.
- 5. You can enter your PUK code up to 10 times. If you put wrong PUK code more than 10 times, you can not unlock your phone. You will need to contact your service provider.

# Auto key lock (Menu #.6.2)

If you activate this function, the key will be locked automatically after predefined delay time when the flip is closed.

# Phone lock (Menu #.6.3)

You can use a security code to avoid unauthorised use of the phone. Whenever you switch on the phone, the phone will request security code if you set phone lock to When switch on.

# Settings

If you set phone lock to When SIM changed, your phone will request security code only when you change your SIM card.

# Call barring (Menu #.6.4)

The Call barring service prevents your phone from making or receiving certain category of calls. This function requires the call barring password. You can view the following submenus.

- All outgoing: The barring service for all outgoing calls.
- Outgoing international: The barring service for all outgoing international calls
- O/G international expect home country: The barring service for all international outgoing calls when roaming.
- All incoming: The barring service for all incoming calls.
- Incoming when abroad: The barring service for all incoming calls when roaming.
- Cancel all barrings: You can cancel all barring services.

 Change password: You can change the password for Call Barring Service

#### The submenus:

#### - Activate

Allows to request the network to set call restriction on.

#### - Cancel

Set the selected call restriction off.

#### View status

View the status whether the calls are barred or not.

# Fixed dial number (Menu #.6.5) (SIM dependent)

You can restrict your outgoing calls to selected phone numbers. The numbers are protected by your PIN2 code.

- On: You can restrict your outgoing calls to selected phone numbers.
- Off: You can cancel fixed dialling function.
- Number list: You can view the number list saved as Fixed dial number.

Menu #.9

# **Change codes**

(Menu #.6.6)

PIN is an abbreviation of Personal Identification Number to prevent use by unauthorised person.

You can change the access codes: Security code, PIN1 code, PIN2 code.

- If you want to change the Security code/PIN1/ PIN2 code input your original code, and then press the left soft key [OK].
- 2. Input new Security code/PIN1/PIN2 code and verify them.

# Flight mode Menu #.7

This allows you to use only the phone features that do not require the use of the wireless network when you are in an airplane or in places where the wireless network is prevented.

If you set the flight mode on, the icon will be displayed on the screen instead of the network signal icon.

 On: You cannot make (or receive) any calls, including emergency calls, or use other features that require network coverage. Off: You can deactivate the flight mode and restart your handset to access the network.

# Power saving Menu #.8

Choose to switch the factory set power saving settings On or Off.

### Reset

You can initialize all factory defaults. You need Security code to activate this function

# Memory status Menu #.0

You can check free space and memory usage of phone, SIM card and external memory (if inserted).

# **Accessories**

There are various accessories for your mobile phone. You can select these options according to your personal communication requirements.

### **Standard Battery**

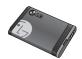

# Hands free earmicrophone

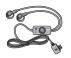

### **Travel Adapter**

This charger allows you to charge the battery while away from home or your office.

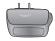

### Data cable/CD

You can connect your phone to PC to exchange the data between them.

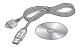

#### Note

- Always use genuine LG accessories. Failure to do this may invalidate your warranty.
- Accessories may be different in different regions; please check with our regional service company or agent for further inquires.